# STARTRAY  $\bigcirc$ USER GUIDE

Web Portal

US MED-EQUIP 7028 Gessner Rd, Houston, TX 77040

#### **CONTENTS**

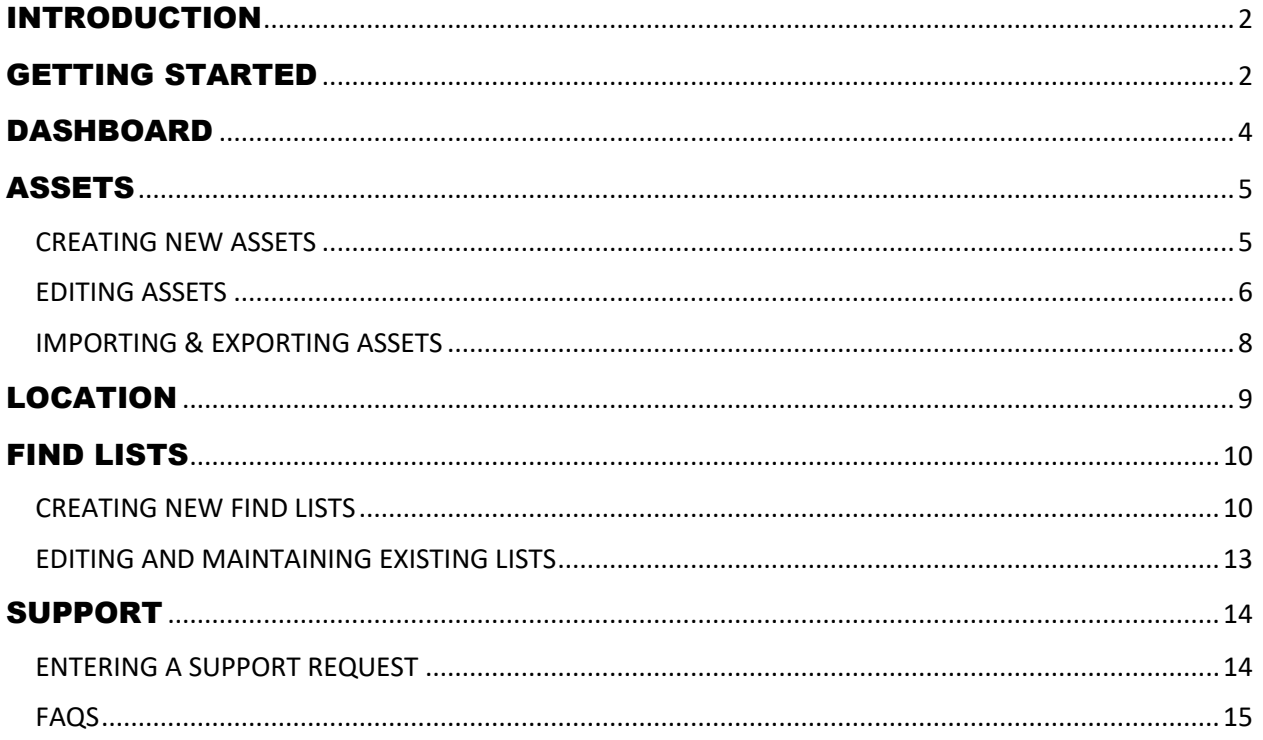

### <span id="page-2-0"></span>INTRODUCTION

The STAR Trax system is an asset tracking Software as a Service (SaaS) platform. The platform uses 4 components to allow you to track, identify and manage your assets within your workflow. The system utilizes RFID Tags, an RFID Scanner, a mobile app and a web portal to create a powerful platform to augment your existing processes. In this guide we will outline some of the standard processes that users will be able to perform when interacting with this system.

## <span id="page-2-1"></span>GETTING STARTED

The STAR Trax platform has two main components that our users interact with. In this guide we will walk through the first, the STAR Trax• web portal. To access the portal in a web browser navigate to startraxonline.usmedequip.com.

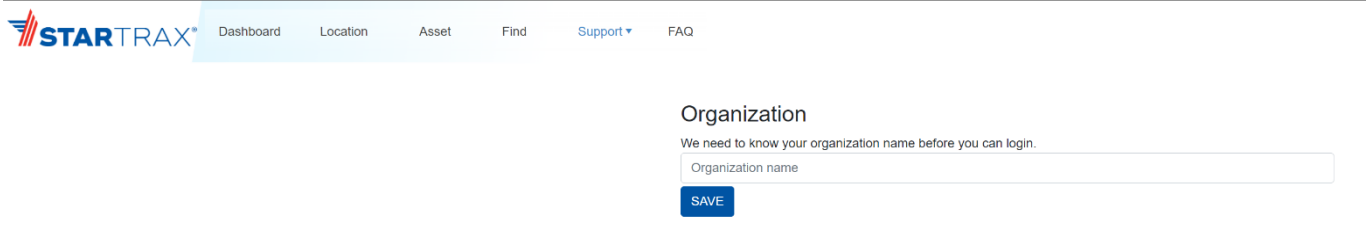

The first window will prompt you for an organization name. This field will only need to be filled once, as it stores the Organization name for future logins. Enter your organization name and click **Save**. This will take you to the login screen for that organization.

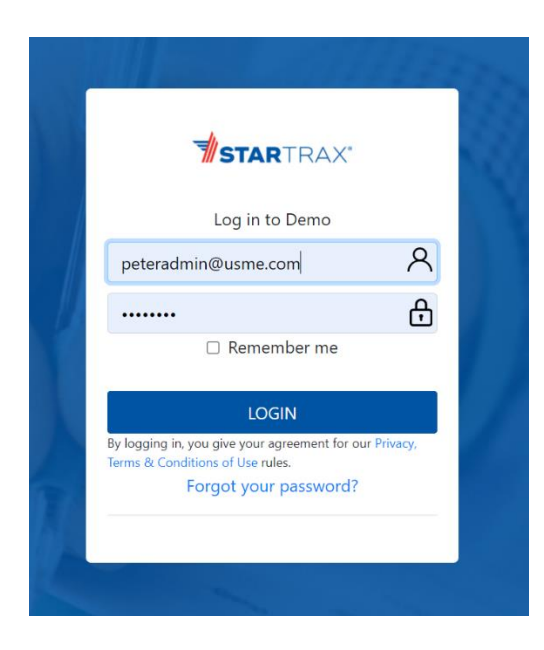

You will notice in the screen organization name, 'Demo' is shown above the fields for the email and password. Enter your login information and click the **LOGIN** button. This will take you to the **Assets** page.

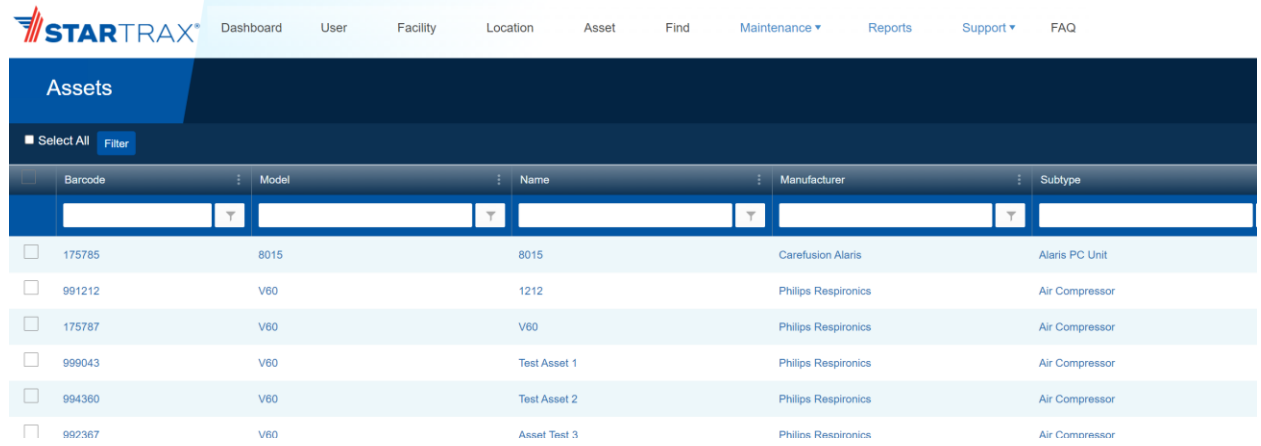

The **Assets** page is a complete listing of assets in your organization. You can view and filter assets by many of their attributes. See the image below for the complete listing of possible fields to add to the asset grid.

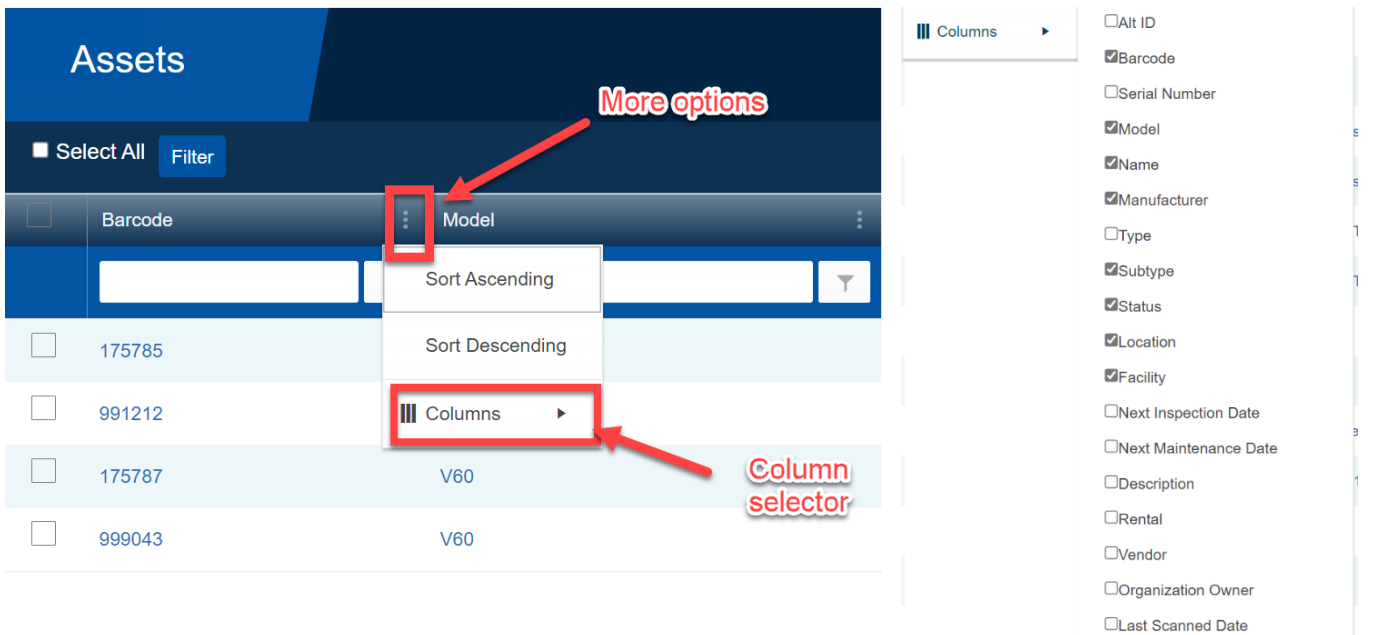

## <span id="page-4-0"></span>DASHBOARD

The dashboard will show you graphs related to your asset data. The Statuses and Asset types are setup and maintained by your administrator.

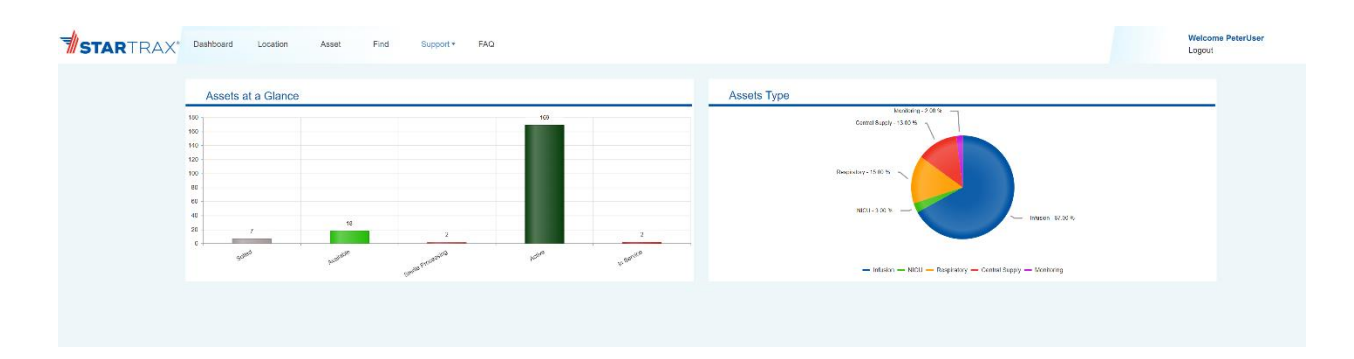

The '**Assets at a Glance'** report will show you how many assets are in each status with a bar graph.

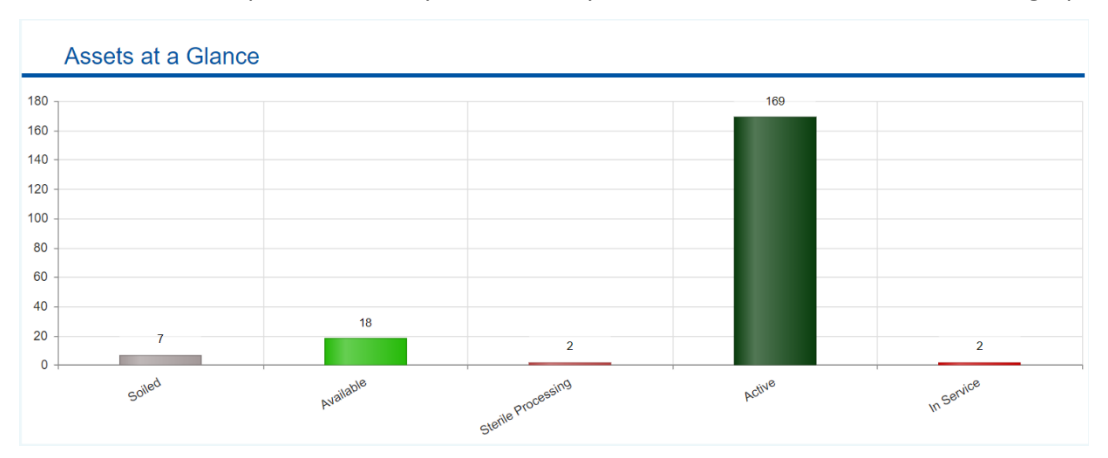

The '**Assets Type'** pie chart will display the percent of total assets of each type of assets in your org.

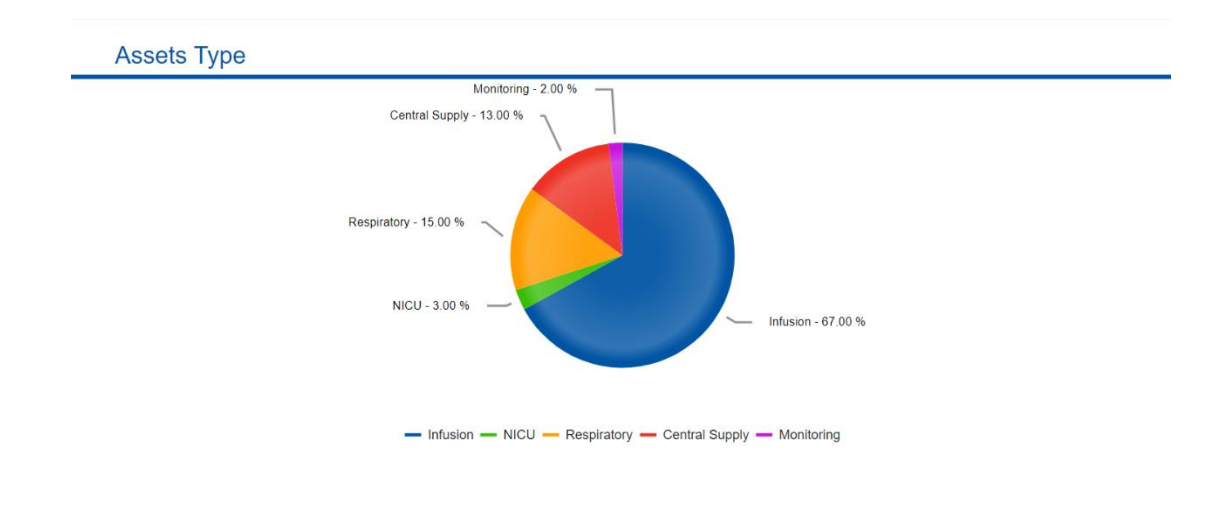

#### <span id="page-5-0"></span>ASSETS

Assets are all the items you would like to track. Using RFID barcodes you can add a unique identifier to items that may previously not been uniquely identifiable, such as lot tracked accessories. These assets can be categorized and given statuses that meet your organizations workflow. Models, categories and statuses are maintained by your administrator.

#### <span id="page-5-1"></span>CREATING NEW ASSETS

To add new assets, from the **Assets** page. Click the **Add Asset** button.

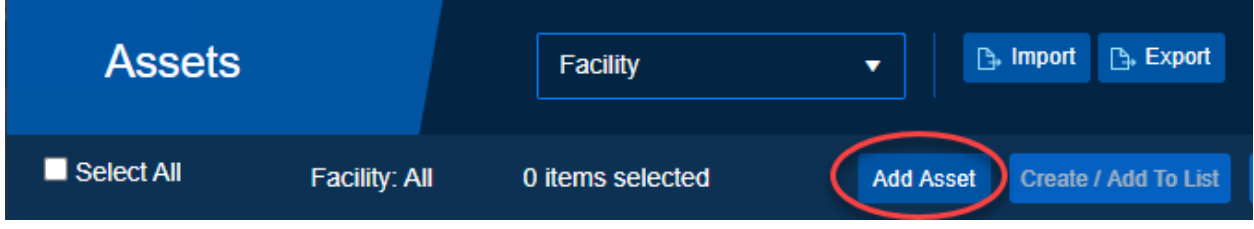

A window will open to create a new asset. Enter the information, such as the name and description of the product, in this window and click **Add**. The new asset will be displayed in the **Assets** list.

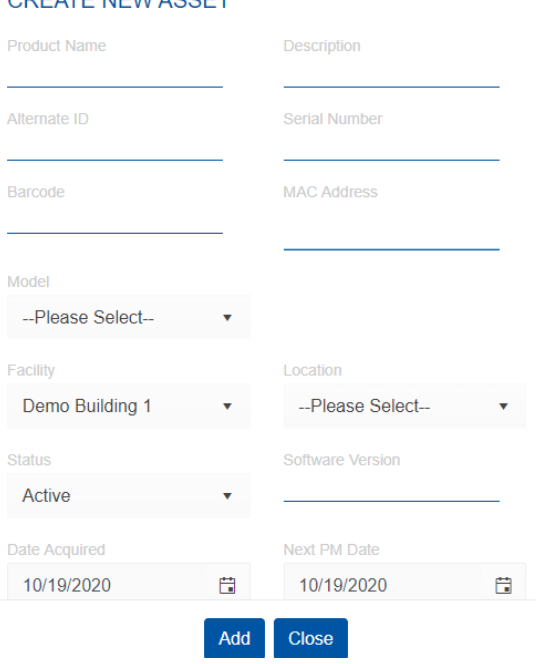

#### CDEATE MEW ACCET

#### <span id="page-6-0"></span>EDITING ASSETS

Editing assets can be done in two ways. Editing a single asset will allow users to edit all fields on the asset. Editing multiple will restrict the fields that can be edited to common fields like Location PM and Inspection dates and Status.

\*\*Note if you are using another software to track PM dates and other information, you can also use the Asset import function to perform a mass update on the asset list.

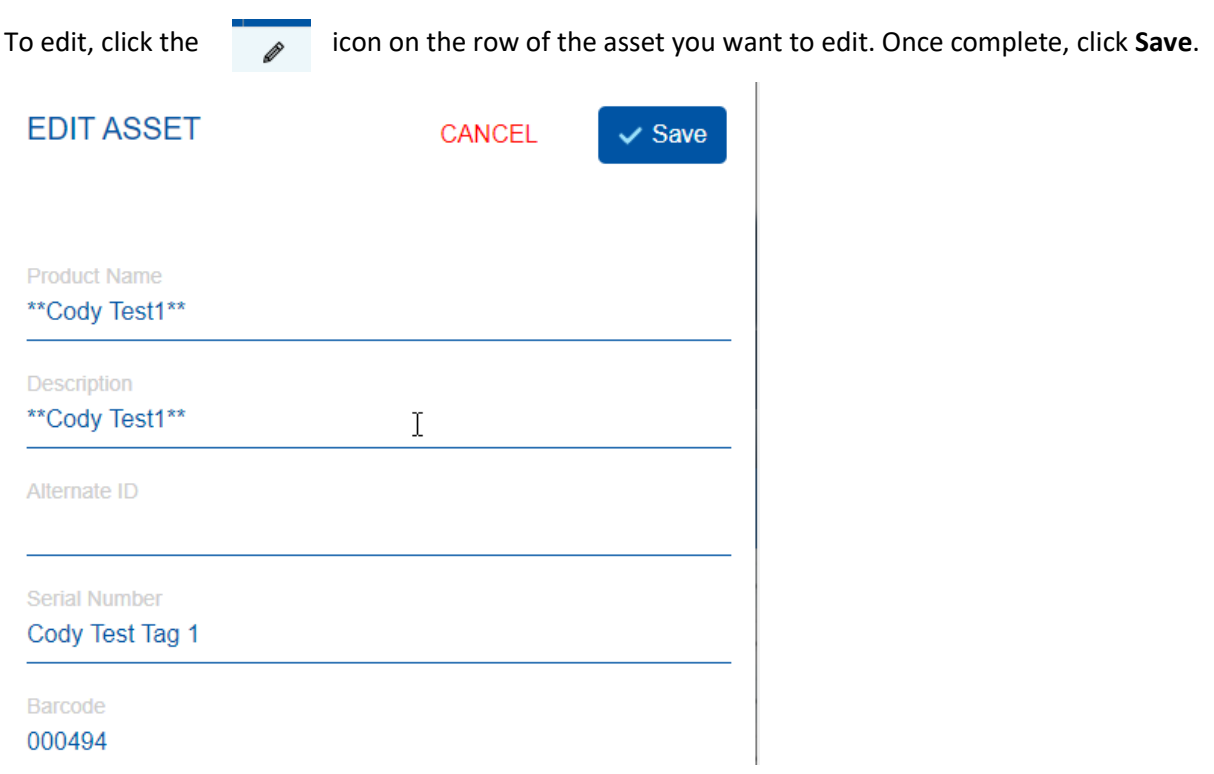

To edit multiple assets at once, check the boxes next to the assets which you want to edit and click **Edit Selected**.

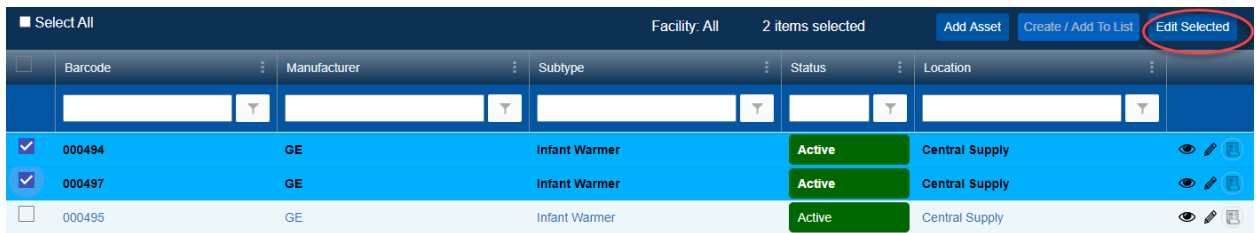

To edit all of them, check the **Select All** box and click **Edit Selected**.

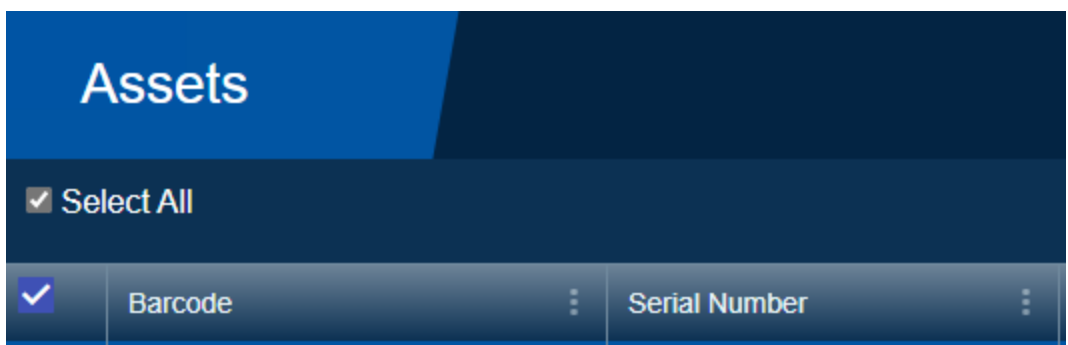

A window will open for you to edit the location, next PM date, next inspection date and status for multiple assets. Any additional fields would need to be edited on an individual level. Hit **Save** once completed.

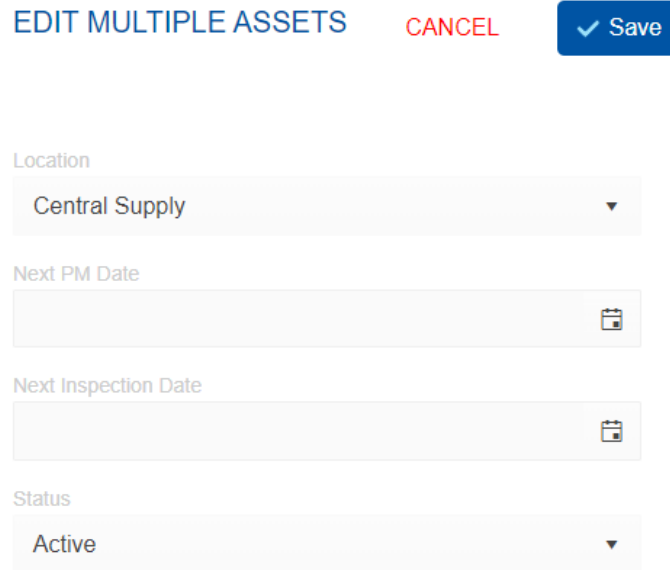

#### <span id="page-8-0"></span>IMPORTING & EXPORTING ASSETS

In order to add new or update existing assets on a large-scale, they can be imported using the Import function on the **Asset** page. A template is used to make sure the data is in the correct format. Select the download template option to download the excel sheet to fill in your data.

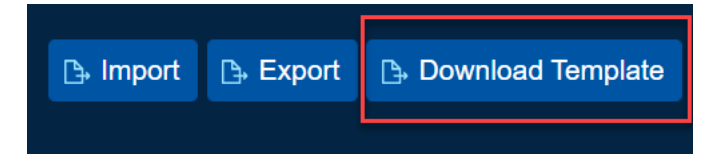

Once your file is ready for import, select the Import button to bring you to the import screen. This screen will allow you to select your data and will validate if there are any errors or duplicates with your data. Pick the facility and then selecty the file and click upload to have the data analyzed.

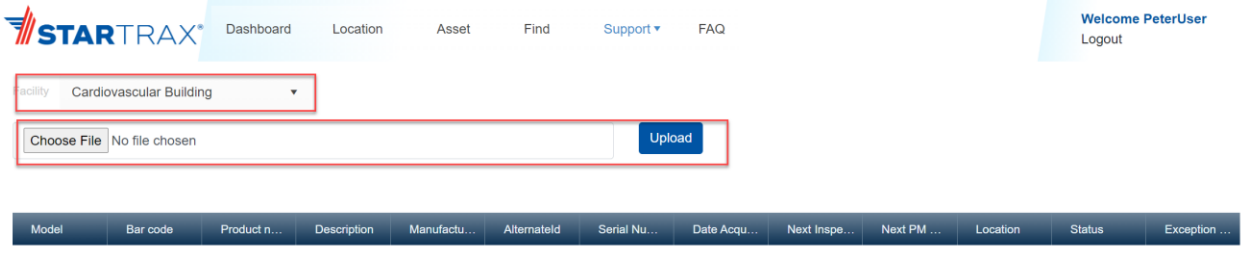

Any exceptions will be displayed in the grid next to the affected asset.

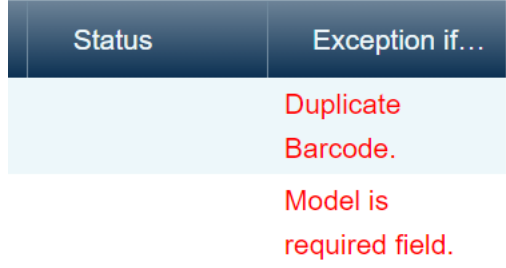

The export button will export an excel file of the assets in the grid will the selected columns that are currently in the display. If a column is not displayed in the asset grid it will not be on the export file. The file will automatically save to your download folder or specified location on your pc.

## <span id="page-9-0"></span>LOCATION

Within each facility, you can add multiple locations. To start this process, click **Location** on the toolbar.

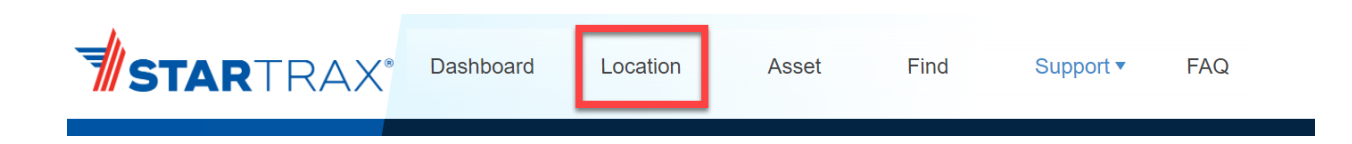

This will open the **Locations** page which displays a list of locations, which facilities they are a part of, and the type of location. Click the **Add Location** button.

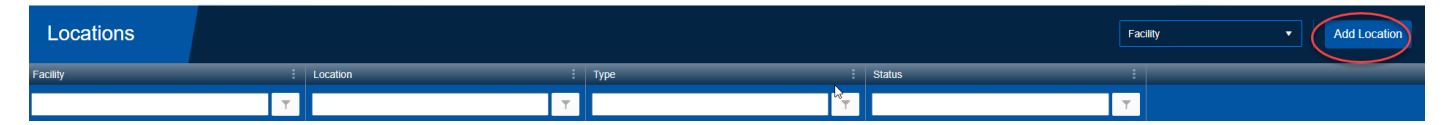

A window will open to allow you to enter the location information. Choose the facility and location type from the list of options in the drop-down menu.

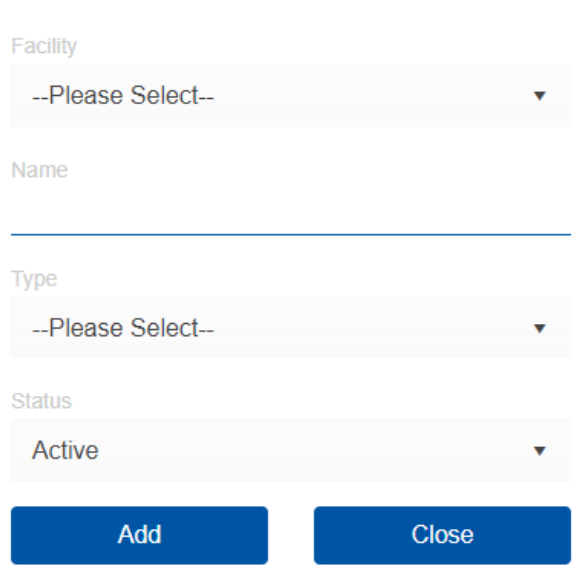

**CREATE NEW LOCATION** 

Once completed, click the **Add** button. The new location will now be added to the location list.

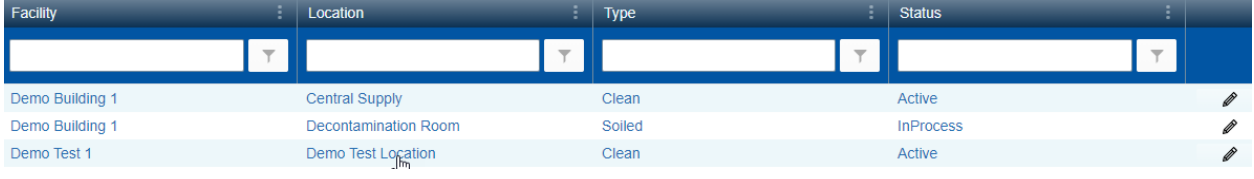

To edit a location, click the interest icon on the row of the location that you want to edit, make your changes, and then click the **Update** button. In this screen, a new window does not open to make edits. The edits are made directly in the rows as shown below.

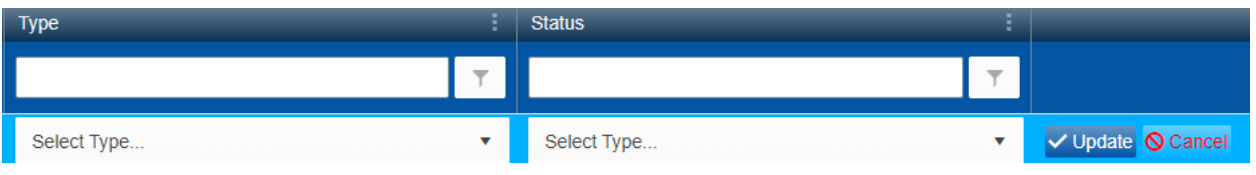

## <span id="page-10-0"></span>FIND LISTS

When assets need to be found the best way to search for them is with a Find List. Find List Detail assets in a facility that are put in a group for your scanner to find. When on a find list the scanner will ignore anything else it finds except for what is on your list. This way you can focus on just what's on the list as you search.

#### <span id="page-10-1"></span>CREATING NEW FIND LISTS

Find lists are generated by creating filters from the Asset page. All assets on a find list need to be part of the same facility. To begin select the facility will be searching from the top right corner.

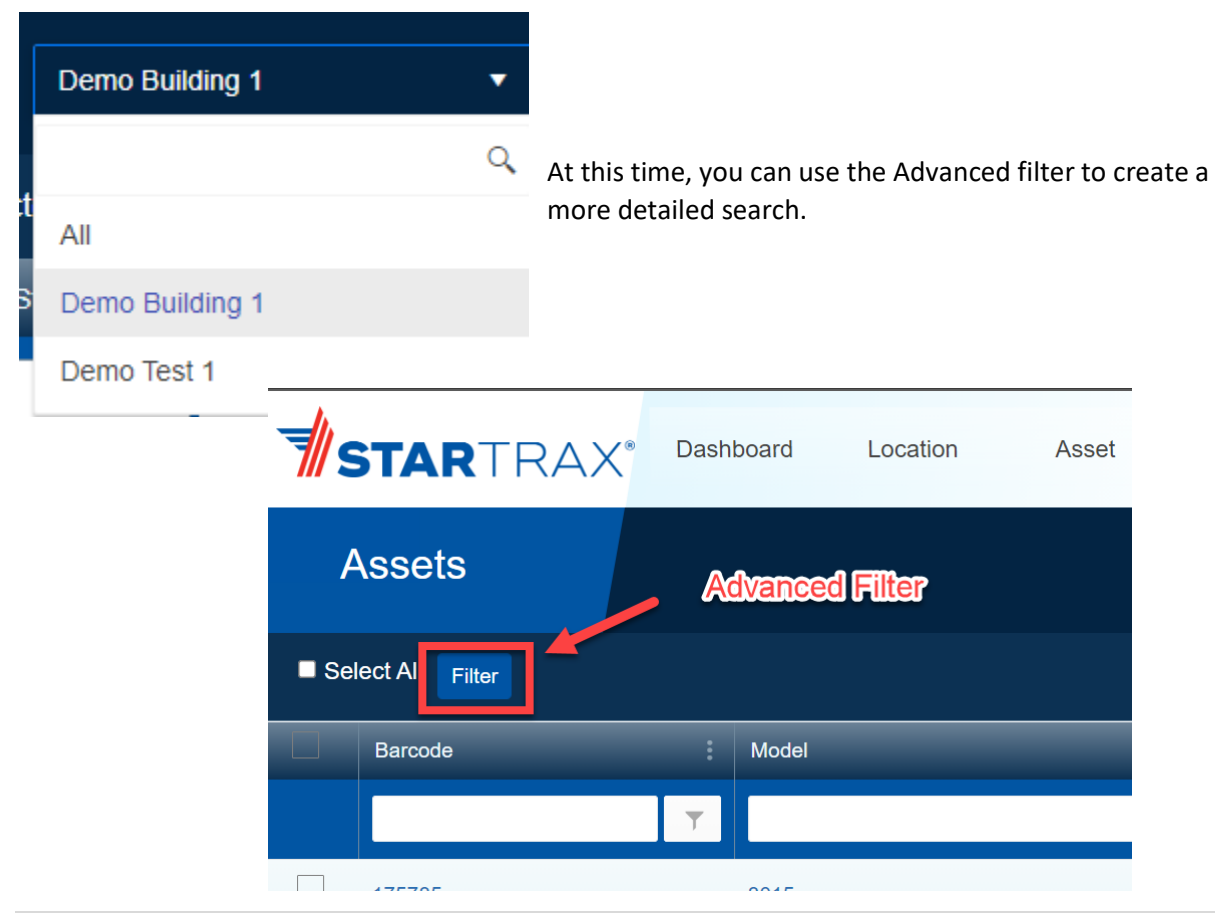

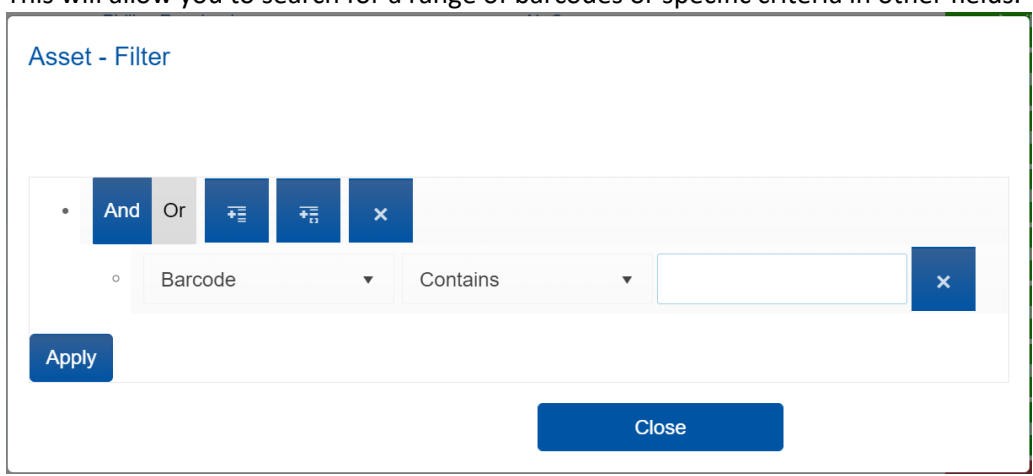

This will allow you to search for a range of barcodes or specific criteria in other fields.

Once you have a filter in place there are 3 selection options.

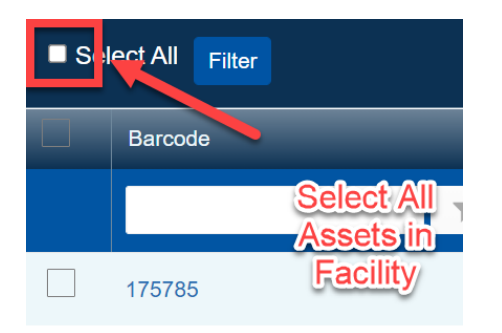

The top check box will select all assets in the facility not just those in the filtered grid.

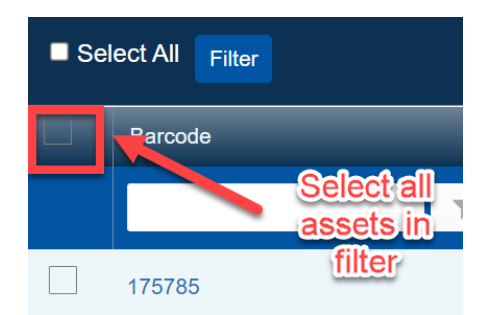

Select All Filter **Barcode** Select an individual asset 5785

The second option is in the header bar, this will be the most used option it will select all options in your filtered asset list.

The third option is in the asset grid, next to each individual unit. This selection box will select individual assets one by one.

Once you have made your selections, click **Create/Add To List**.

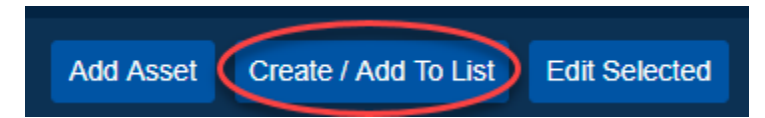

A window will open giving you the option of either adding these selections to an existing list or making a new list by entering a new name. We will enter a new name and click **Create/Add To List**.

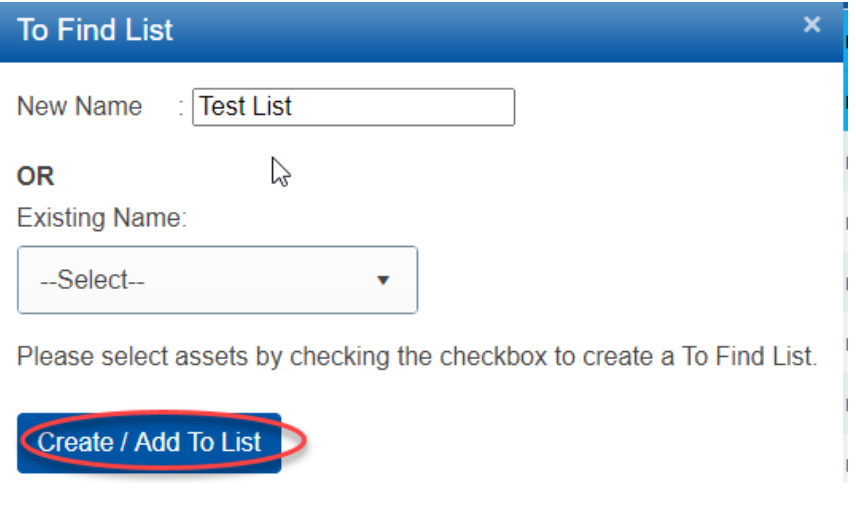

Click **To Find** on the toolbar to view your list.

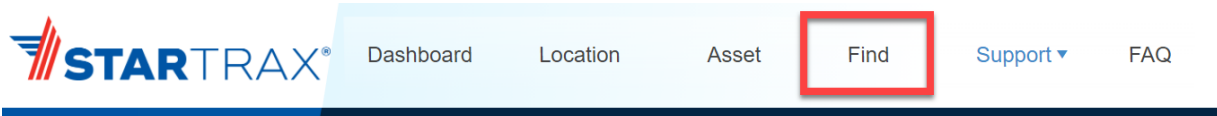

The **Find Lists** page will open, and you will see the new list displayed.

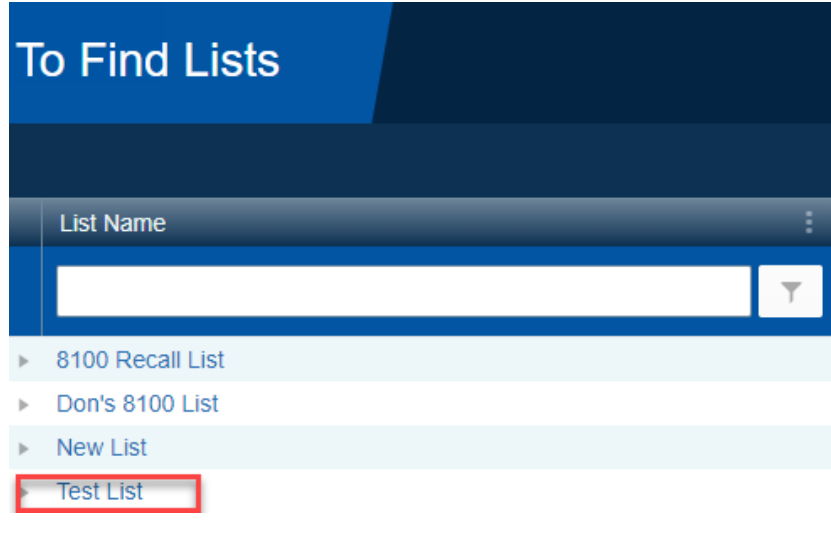

#### <span id="page-13-0"></span>EDITING AND MAINTAINING EXISTING LISTS

To view the items on the **To Find List**, click the arrow next to the list name. The list will expand and display the items to be found.

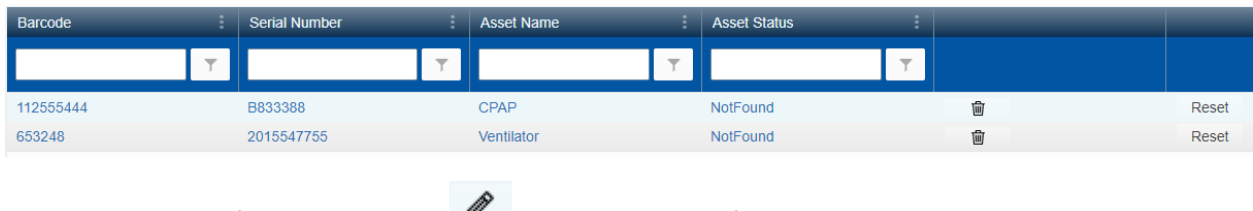

To edit the name of the list, click the interestion on the row of the list you wish to edit, make the change, and click **Update**.

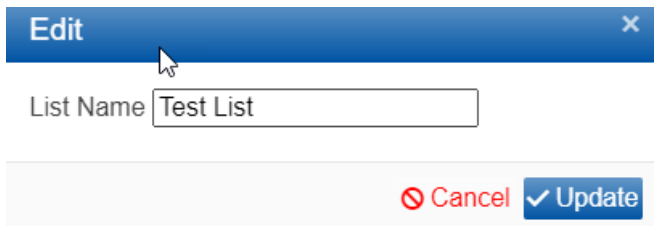

To delete a list, click the  $\overline{\mathbb{u}}$  icon on the row of the list you wish to delete.

Individual assets can also be Reset to a Not Scanned status by clicking on the Reset button. This will allow you to reuse lists for repeatable tasks.

## <span id="page-14-0"></span>SUPPORT

#### <span id="page-14-1"></span>ENTERING A SUPPORT REQUEST

In order to streamline support requests we have created an online support request system. Under support at the top of the page select the "Report an issue" button.

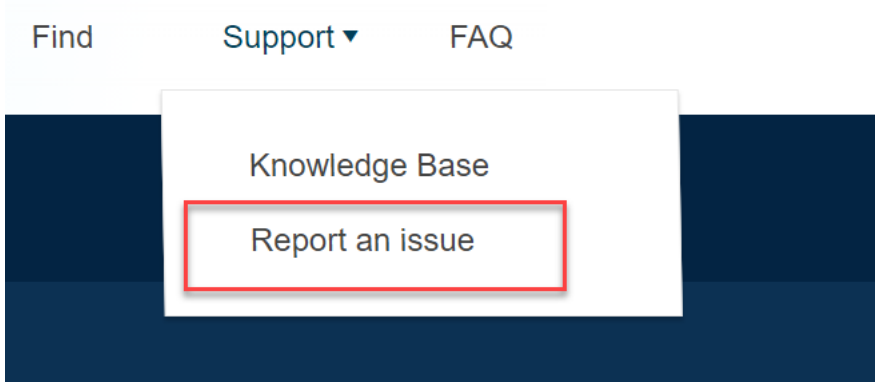

Fill in as much information as you can regarding the issue you are experiencing and include attachments where possible and click submit when complete.

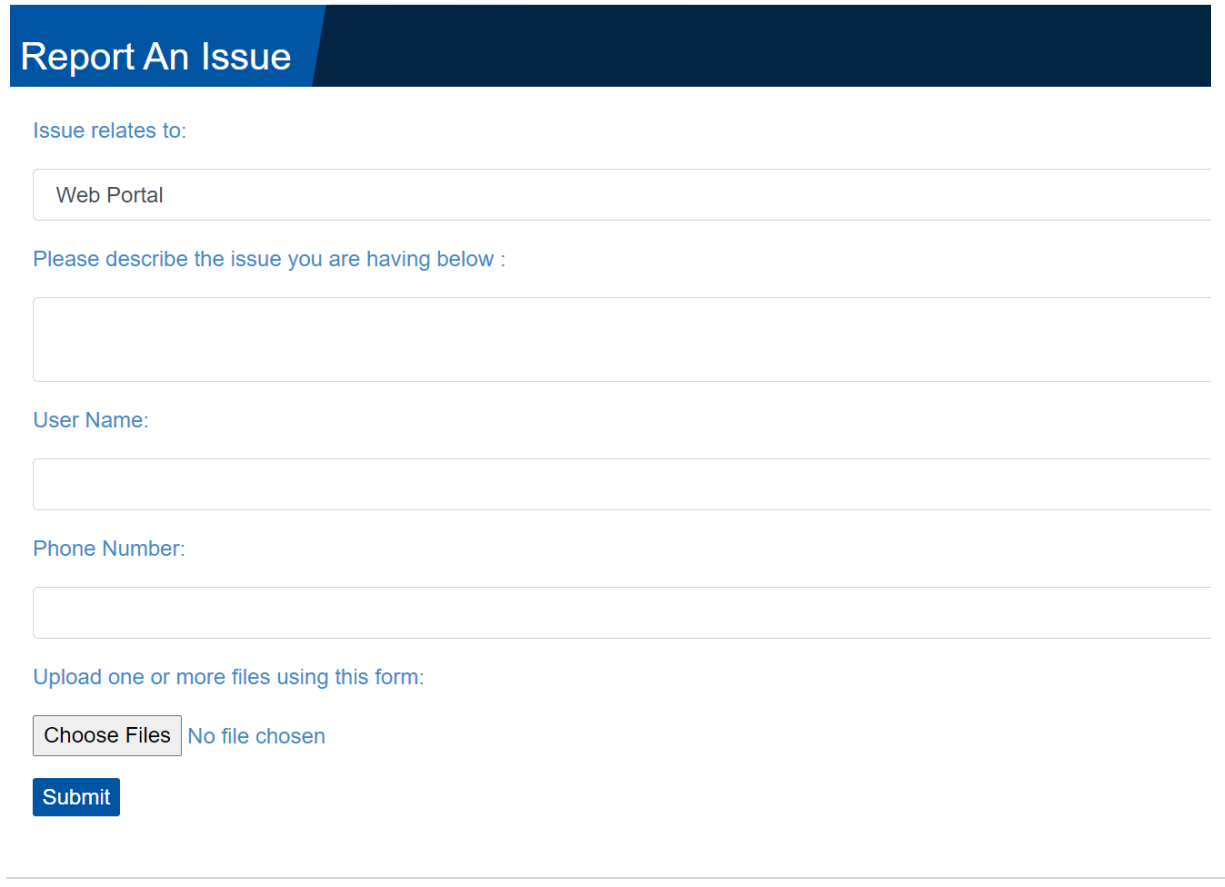

If you are unable to reach us via the portal, please email us at [startraxsupport@usmedequip.com.](mailto:startraxsupport@usmedequip.com) Be sure to include a callback information for a technician to contact you.

#### <span id="page-15-0"></span>FAQS

Frequently Asked Questions or FAQs are included to act as a quick reference guide for the system. This can include:

How to establish a connection to your scanner

The proper steps to test tag placement.

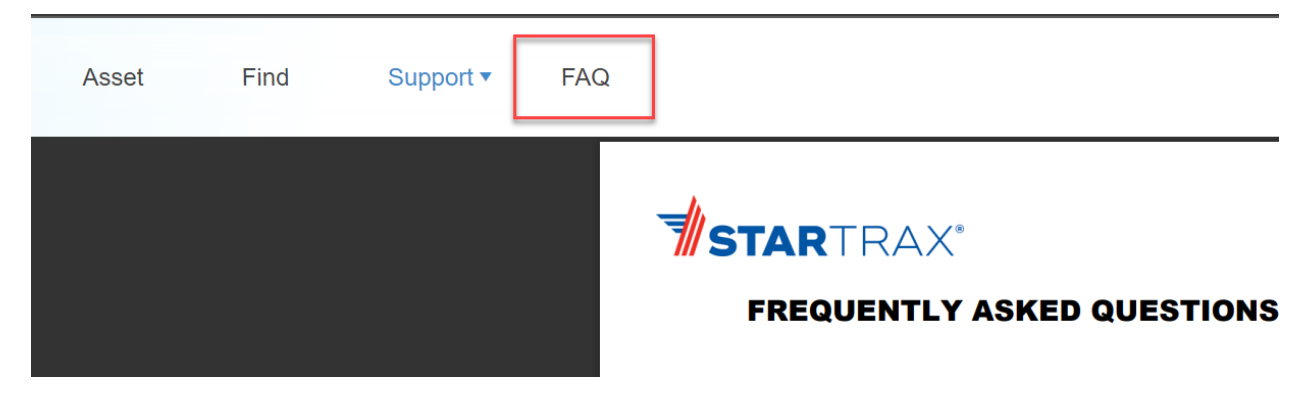